# Azure Active Directory

. Go to the Enterprise applications gallery: [https://portal.azure.com/#blade/Microsoft\\_AAD\\_IAM/StartboardApplicationsM](https://portal.azure.com/#blade/Microsoft_AAD_IAM/StartboardApplicationsMenuBlade/AllApps) enuBlade/AllApps You can search for "Enterprise applications" in the search bar if that URL doesn't

take you there.

. Click "New application". It will take you to a panel like the onebelow:

/ Categories / Aud an application

## **Add an application**

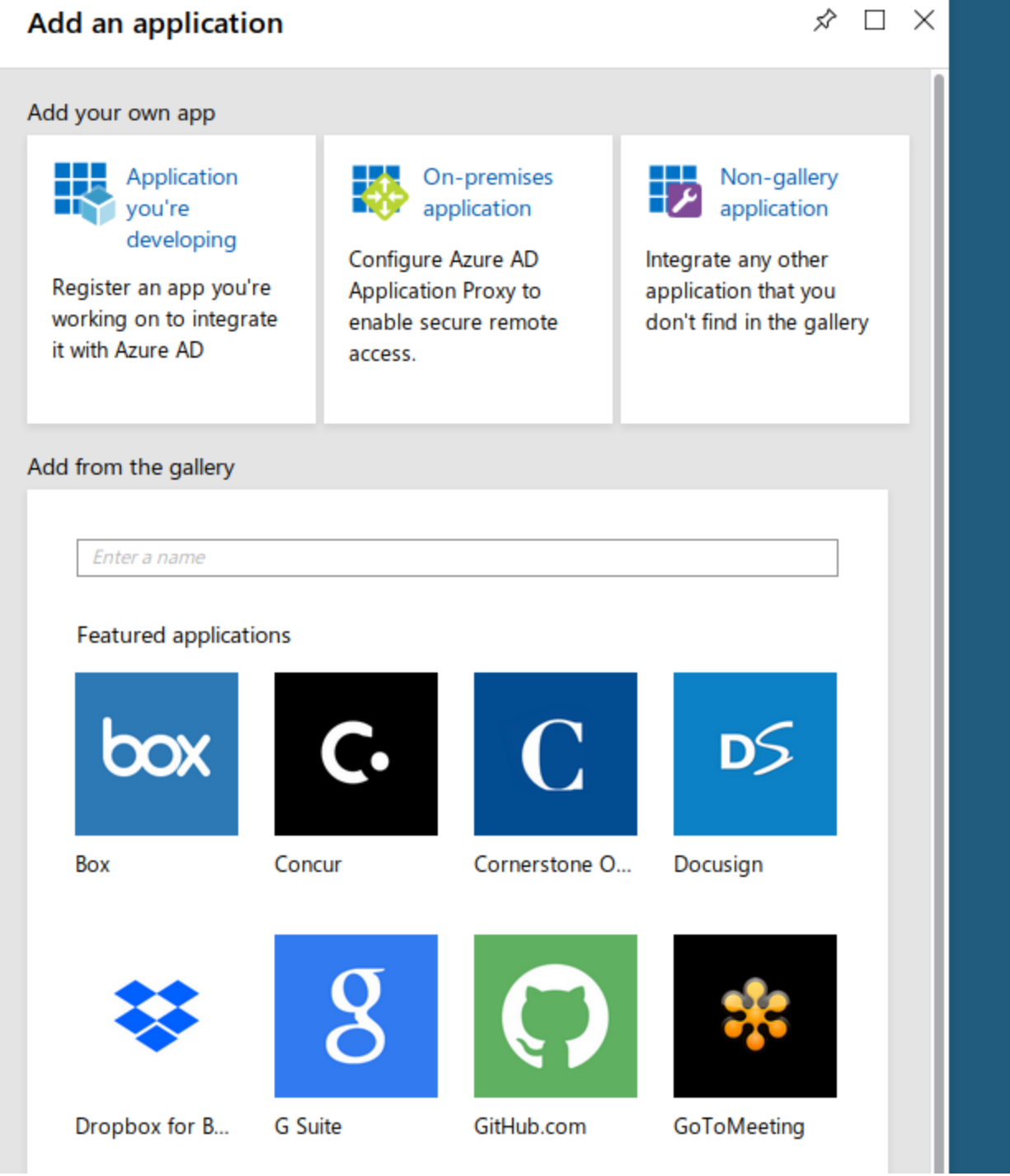

3. Click "Non-gallery application", and enter the application name, and click "Add" at the bottom of the screen.

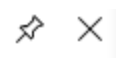

# Add your own application

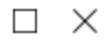

 $\checkmark$ 

Non-gallery application

Integrate any other application that you don't find in the gallery

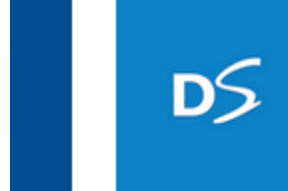

..O.s Docusign

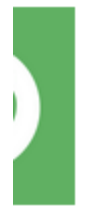

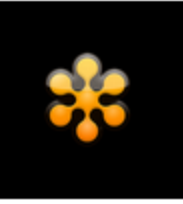

#### GoToMeeting

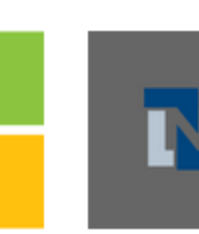

lou... Netsuite

 $*$  Name  $\theta$ 

**Netlify SAML** 

Once you decide on a name for your new application, click the "Add" button below and we'll walk you through some simple configuration steps to get the application working.

Supports: <sup>O</sup>

SAML-based single sign-on Learn more

Automatic User Provisioning with SCIM Learn more

Password-based single sign-on Learn more

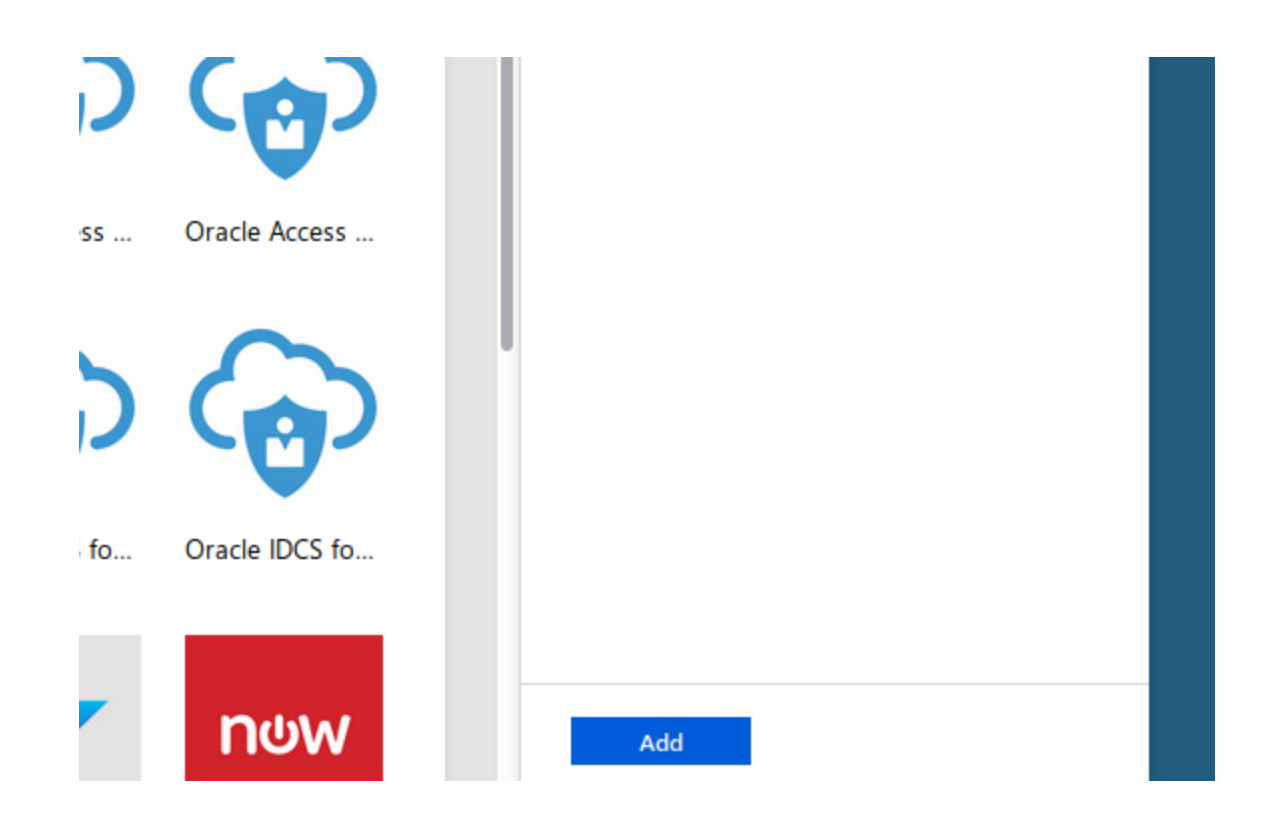

If you're not paying for enterprise applications, it will let you start a trial. Click the option that says "Enterprise…", NOT the option that says "Mobile…".

. Click on "Assign a user for testing". This will let you choose one of your users in Azure to test the connection between Azure and Netlify.

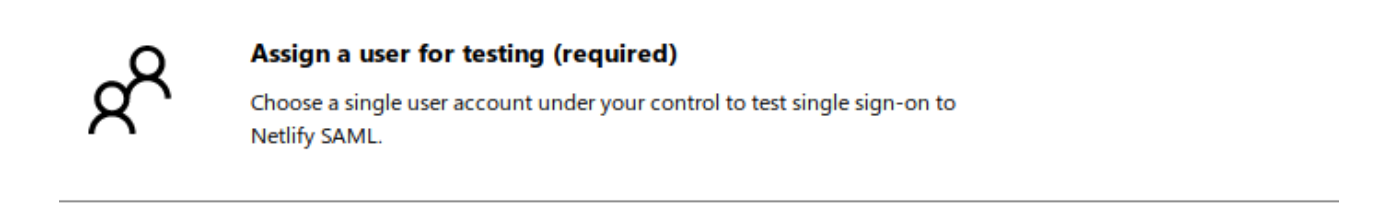

5. Click "Add user" in the top left corner and search for the user you want to test with. DO NOT FORGET to click "Assign" in the bottom left corner after selecting the user.

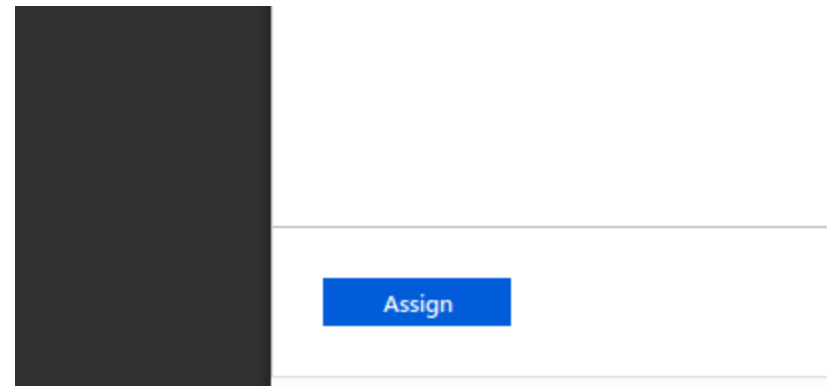

- . Go back to "Getting started" by using the breadcrumb menu at the top.
- . Click "Create your test user":

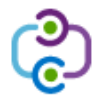

#### **Create your test user in Netlify SAML (required)**

You can create this user in Netlify SAML manually, or use Azure AD to provision user accounts automatically for supported apps.

- . After a few seconds with the message "Provisioning", it will show you a select box with two options, "Manual" and "Automatic". Choose "Manual" and go back to the getting started menu.
- . Click "Configure single sign-on:

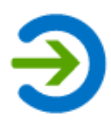

Configure single sign-on (required)

Configure your instance of Netlify SAML to use Azure AD as its identity provider.

10. Click on "SAML":

਼ੁ 母 P Search resources, services, and docs  $\sum$ ; gories > Add an application > Netlify SAML - Single sign-on single sign-on method Help me decide **Disabled SAML Password-based** User must manually enter their Rich and secure authentication to Password storage and repla username and password. web browser extension or m applications using the SAML (Security Assertion Markup Language) protocol. app. **Linked** Link to an application in the Azure

## . Click in the pencil icon to change "Basic SAML Configuration":

Set up Single Sign-On with SAML

Active Directory Access Panel and/or Office 365 application launcher.

Read the configuration guide of for help integrating Netlify SAML.

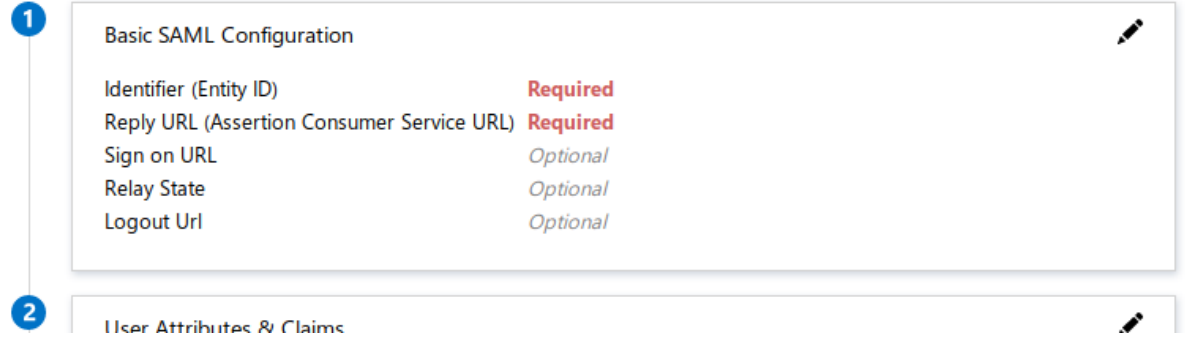

Those two required fields come from your Netlify Team settings, you can find them following a URL similar to this for your team:

[https://app.netlify.com/teams/YOUR-TEAM-SLUG-HERE/settings/profile#single](https://app.netlify.com/teams/YOUR-TEAM-SLUG-HERE/settings/profile#single-sign-on)sign-on For example:

[https://app.netlify.com/teams/calavera-enterprise-inc/settings/profile#single-sign](https://app.netlify.com/teams/calavera-enterprise-inc/settings/profile#single-sign-on)on

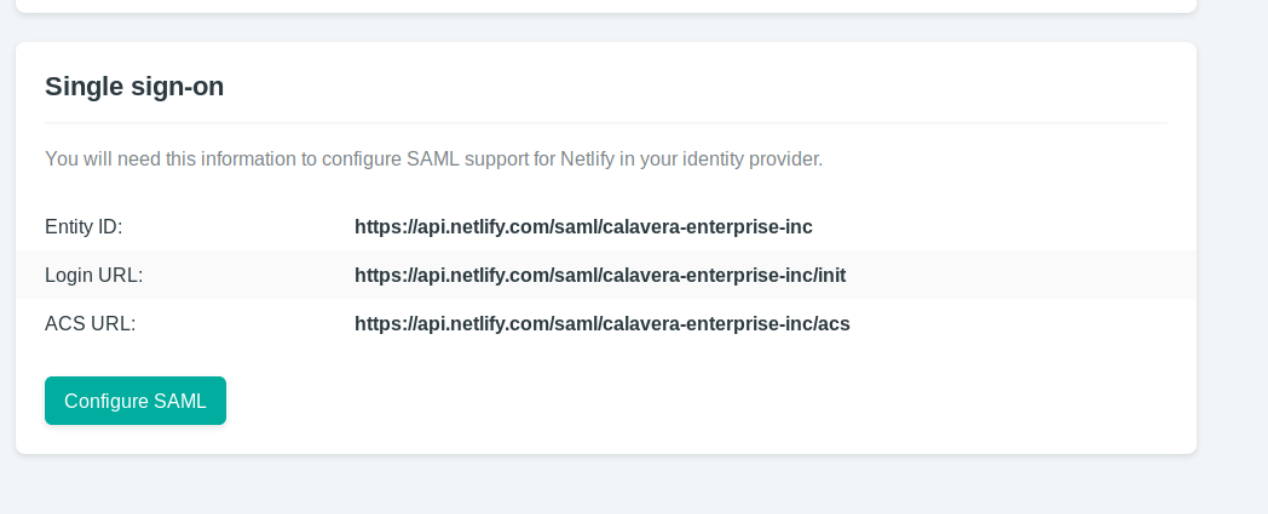

Copy "Entity ID" and "ACS URL" into the configuration in Azure and click "Save" in the top:

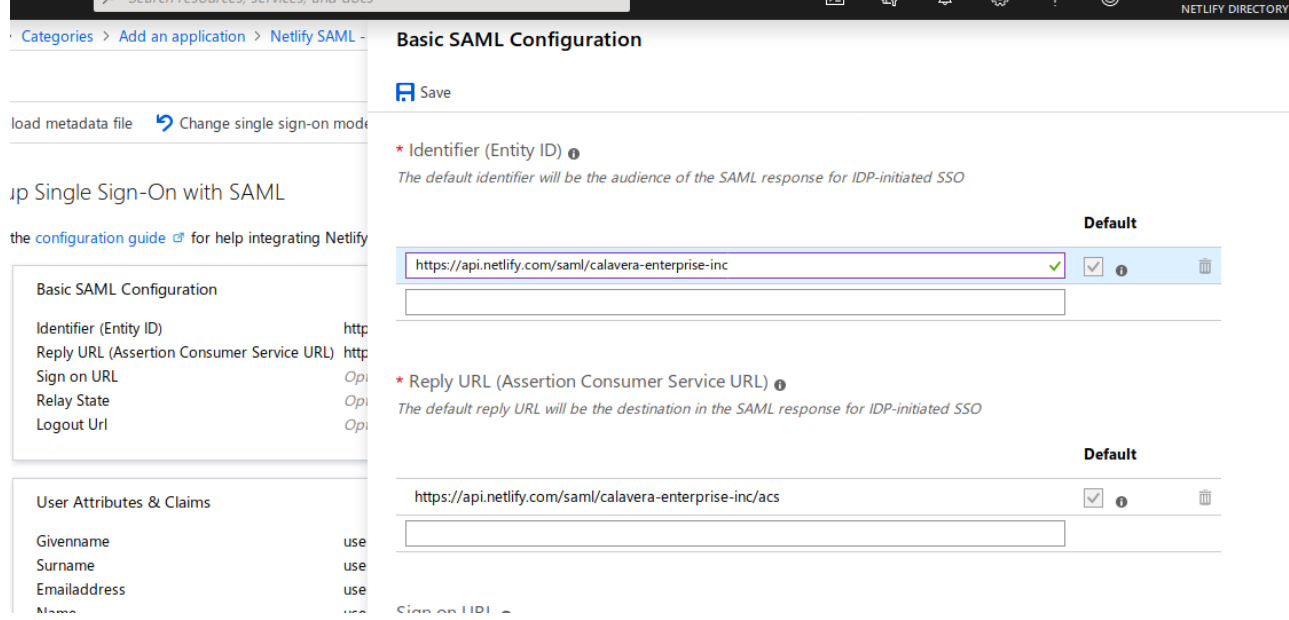

. Copy the "App Federation Metadata URL" from section 3 in "SAML Signing Certificate":

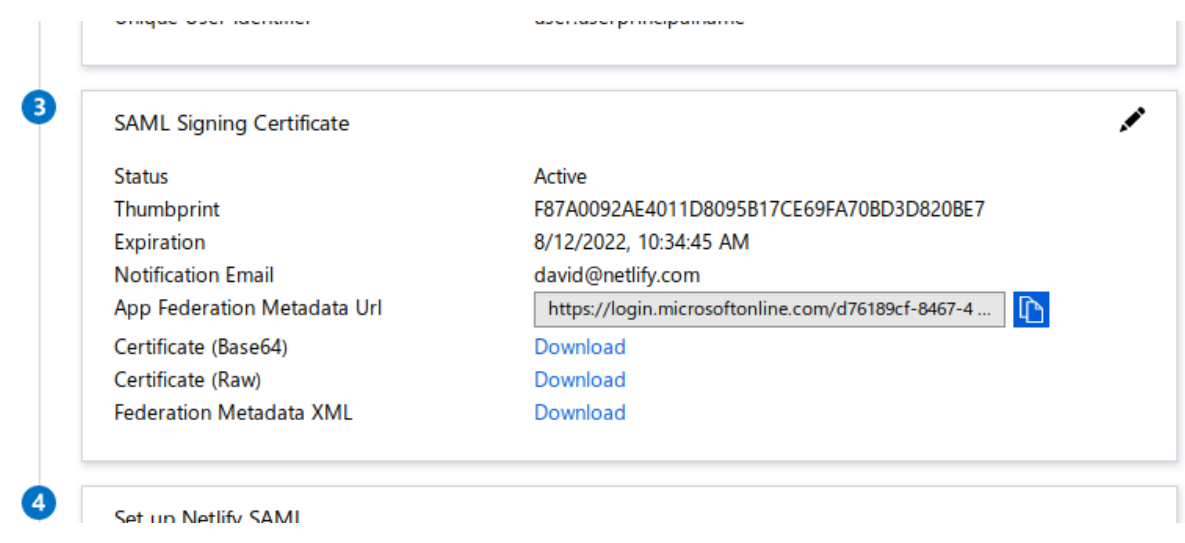

. Go to your team settings in app.netlify.com and inctroduce that URL in the SAML configuration:

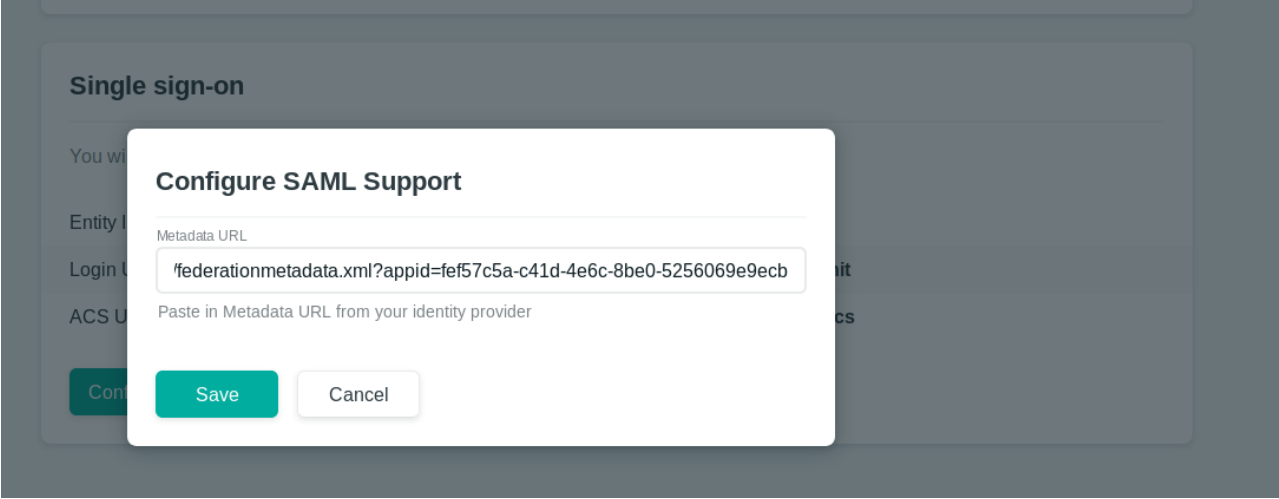

. Go back to Azure and click "Validate" in step 5, you'll be able to validate with the testing user you added in step 4:

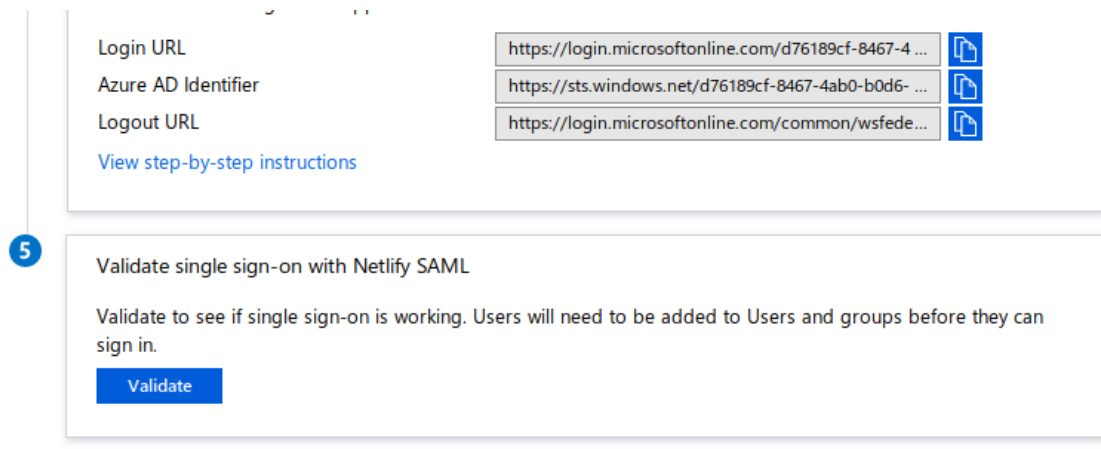

If the configuration is correct, you should be redirected to Netlify's dashboard and be logged in with your user.